## **KRÓTKI OPIS JAK ZAŁOŻYĆ KONTO NA DZIENNIKU ELEKTRONICZNYM**

11.Wchodzę na stronę:<https://uonetplus.vulcan.net.pl/nisko> lub przez zakładkę DZIENNIK UONET+ ze strony szkoły.

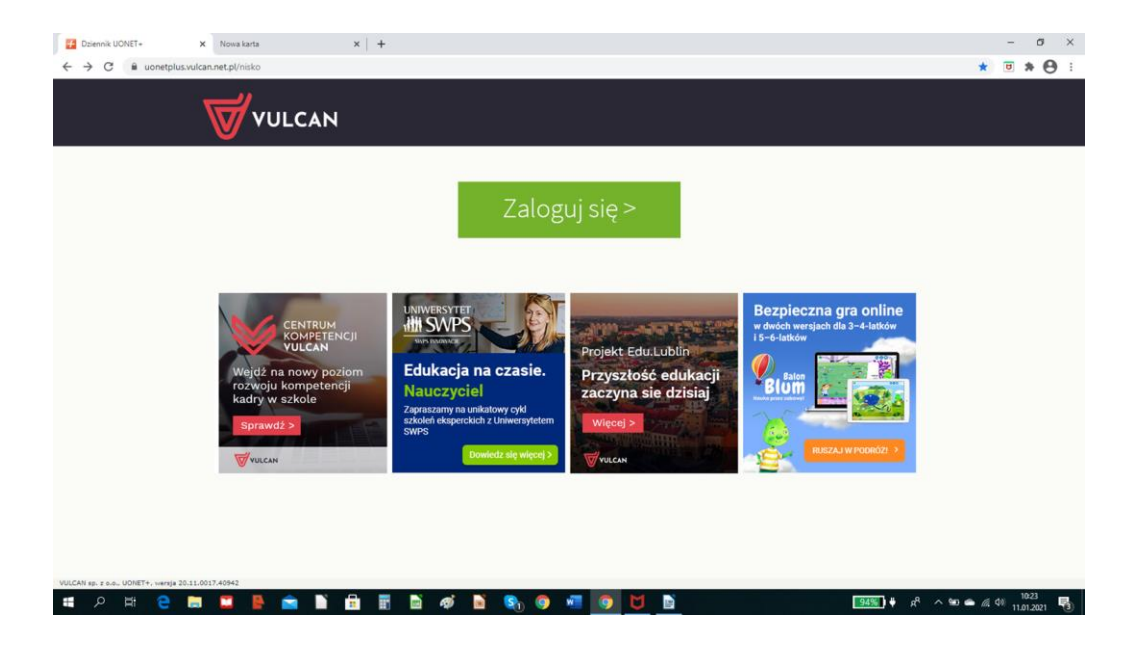

## 2. Klikam załóż konto

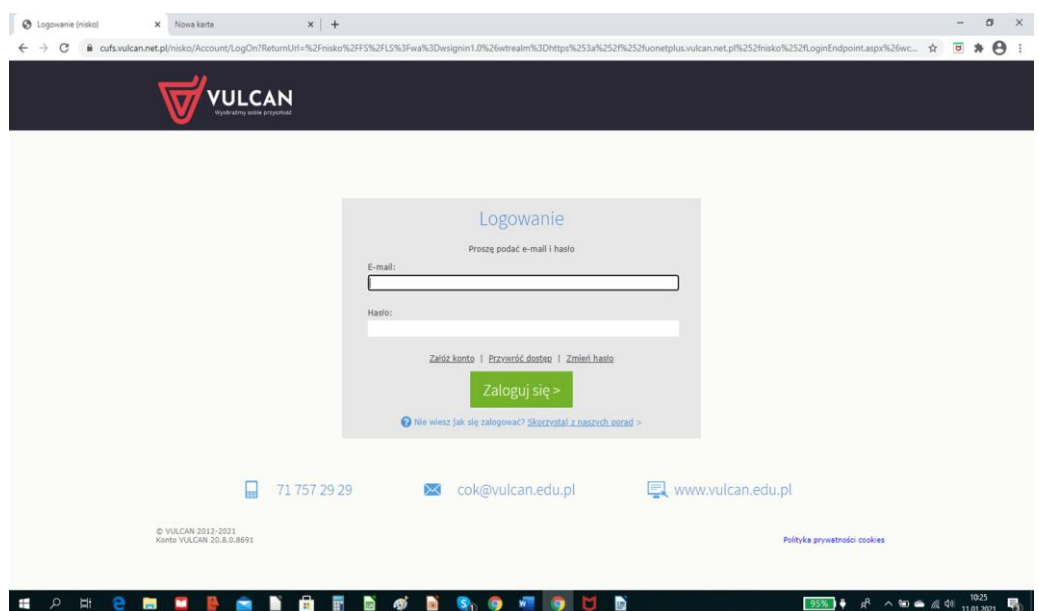

3. Pojawia się okno, które wypełniam.

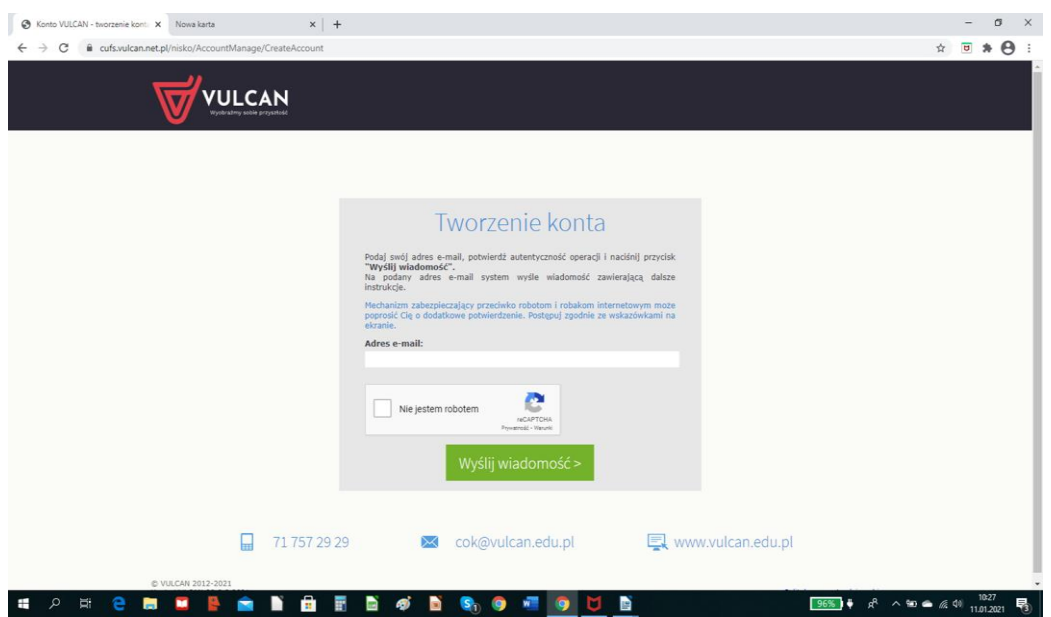

4. Po wypełnieniu i kliknięciu wyślij wiadomość przechodzę na swoją pocztę i klikam link aktywacji konta i postępuję zgodnie z poleceniami.

5. Po wykonaniu wszystkich poleceń wchodzę ponownie na stronę: <https://uonetplus.vulcan.net.pl/nisko> i loguję się.

**Wszystkie polecenia wykonuj od początku do końca na komputerze stacjonarnym lub laptopie.**